# Automação com Arduino Acendendo uma Lâmpada com sensor de presença

Arthur Caio Vargas e Pinto

## MANUAL DO ALUNO

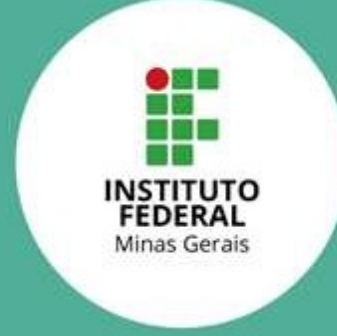

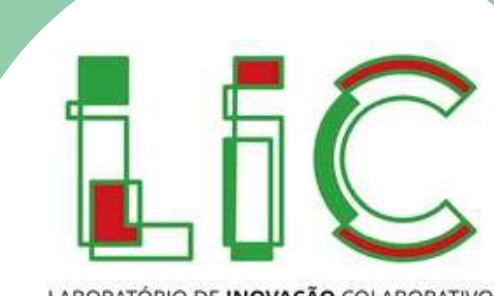

LABORATÓRIO DE INOVAÇÃO COLABORATIVO

#### 1.1. Introdução

Neste curso você irá aprender a usar um sensor de presença para detectar pessoas e acender uma lâmpada de LED com Arduino. Pode até parecer um projeto simples, mas ele serve como base para a utilização do Arduino no controle de diversos outros dispositivos. Os conceitos aprendidos neste curso servirão tanto para o acionamento de LED quanto de outros dispositivos externos como motores, lâmpadas, e etc. Antes de nos direcionarmos de fato à solução do problema, a primeira parte deste curso visa promover seu contato inicial com os conceitos de eletrônica e programação. O foco desta atividade é o de apresentar os principais conceitos básicos sobre essas áreas, explicar o funcionamento e permitir a manipulação dos componentes, com o intuito de despertar o seu interesse neste campo do conhecimento até então inacessível. Montar um circuito elétrico e criar o código de programação para fazer o LED piscar com Arduino geralmente é o primeiro passo para os iniciantes. Essa primeira parte é, portanto, um pequeno grande passo no aprendizado de eletrônica e programação e permite que você possa se aventurar em projetos mais complexos depois

Você irá começar aprendendo o que são e como funcionam os materiais e componentes utilizados na atividade, principalmente sobre o Arduino. Verão que o LED possui polaridade e que deve ser ligado do jeito certo, além de conhecer a tabela de cores de resistores.

Após esta etapa, o professor irá explicar o funcionamento de circuitos elétricos básicos, incluindo a ligação de componentes e como a corrente "se movimenta" pelo circuito. Haverá uma discussão sobre fontes de energia e o primeiro circuito será montado. Na terceira etapa, você aprenderá como utilizar o Arduino para atuar no papel de fonte para o circuito, possibilitando ligar e desligar o circuito utilizando programação. Depois você vai aprender a montar um circuito com Arduino e a enviar o código de programação para a placa, além de entender o que cada palavra do código faz. Depois serão propostos desafios para que você teste seus conhecimentos em circuitos elétricos e programação para Arduino. Ao final do curso, você terá sido apresentado à componentes básicos de circuitos eletrônicos e aos principais conceitos sobre eletrônica básica. Além disso, terá um contato inicial com lógica de programação e serão capazes de desenvolver seus próprios códigos a partir de um código de exemplo que será fornecido.

Por fim, você poderá utilizar o que aprendeu para resolver o problema principal deste curso: acender o LED quando o sensor de presença detectar movimento. Nesta parte do curso você irá conhecer os diversos tipos de sensores disponíveis para uso junto com o Arduino. Depois, poderão programar o sensor de presença para resolver o problema proposto.

#### 1.2. Situação problema

Podemos construir grandes projetos de automação com a placa Arduino, capazes de receber dados e controlar grandes equipamentos. Mas antes de nos aventurarmos por esses caminhos mais complexos, precisamos conhecer e aprender a criar projetos mais simples, mas de grandes ensinamentos. Assim, este curso propõe o desafio de usar o Arduino para piscar um LED, ou seja, controlar quando ele fica aceso e quando fica apagado. Ao término do curso, você terá conhecimento técnico e motivação suficientes para pesquisar e aprender mais sobre Arduino, eletrônica e programação, criando projetos cada vez mais complexos e interessantes.

#### 1.3. Questão motriz

A questão motriz que nos motiva a realizar esta atividade é: Como utilizar o Arduino para realizar o acionamento de dispositivos?

 Para este curso utilizaremos alguns componentes eletrônicos juntamente com a placa Arduino. A seguir é apresentada a Tabela 1 em que são descritos os materiais necessários para a realização da atividade, juntamente com imagens dos equipamentos, quantitativo, e opções de substituição.

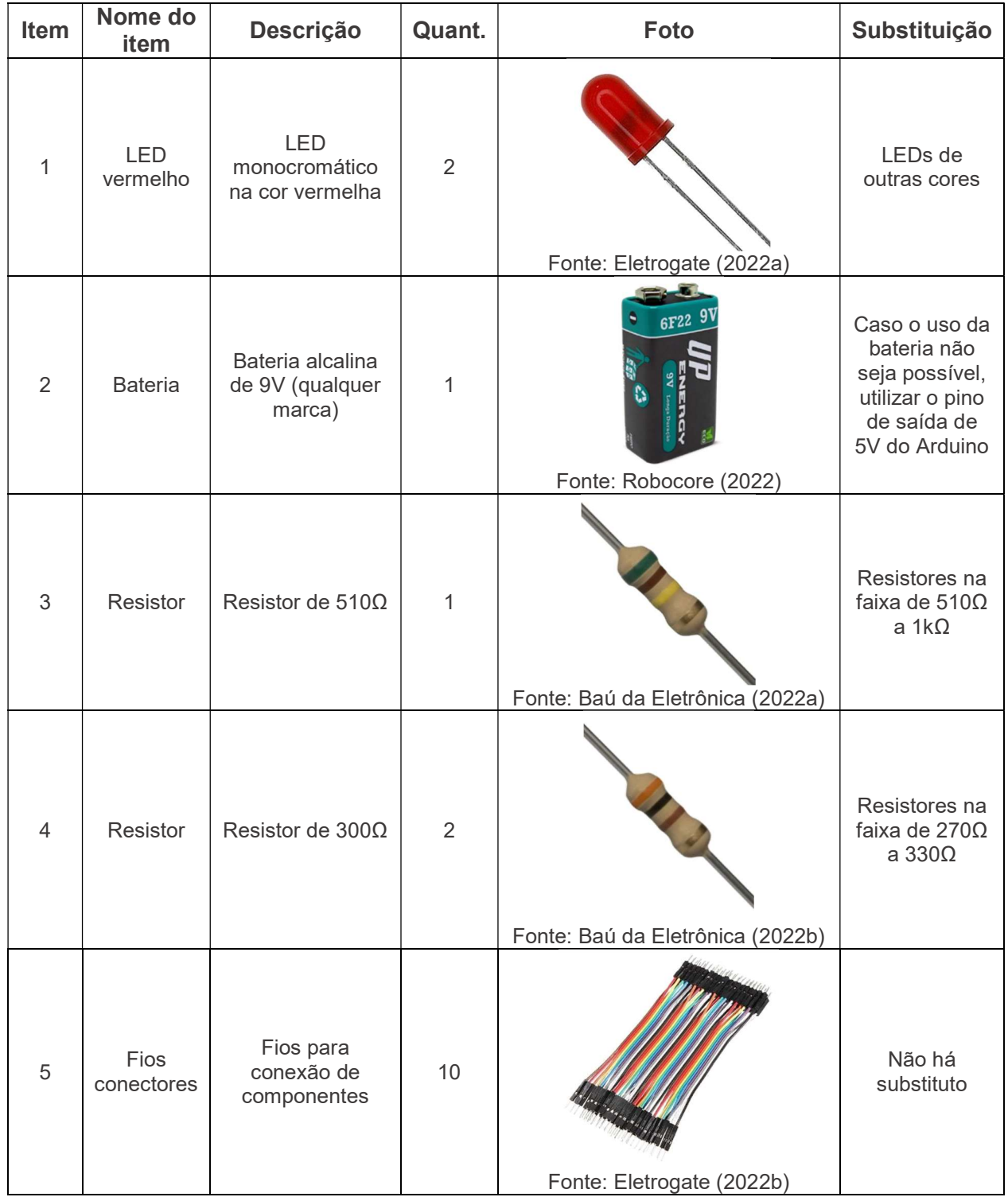

#### Tabela 1 – Materiais para o curso.

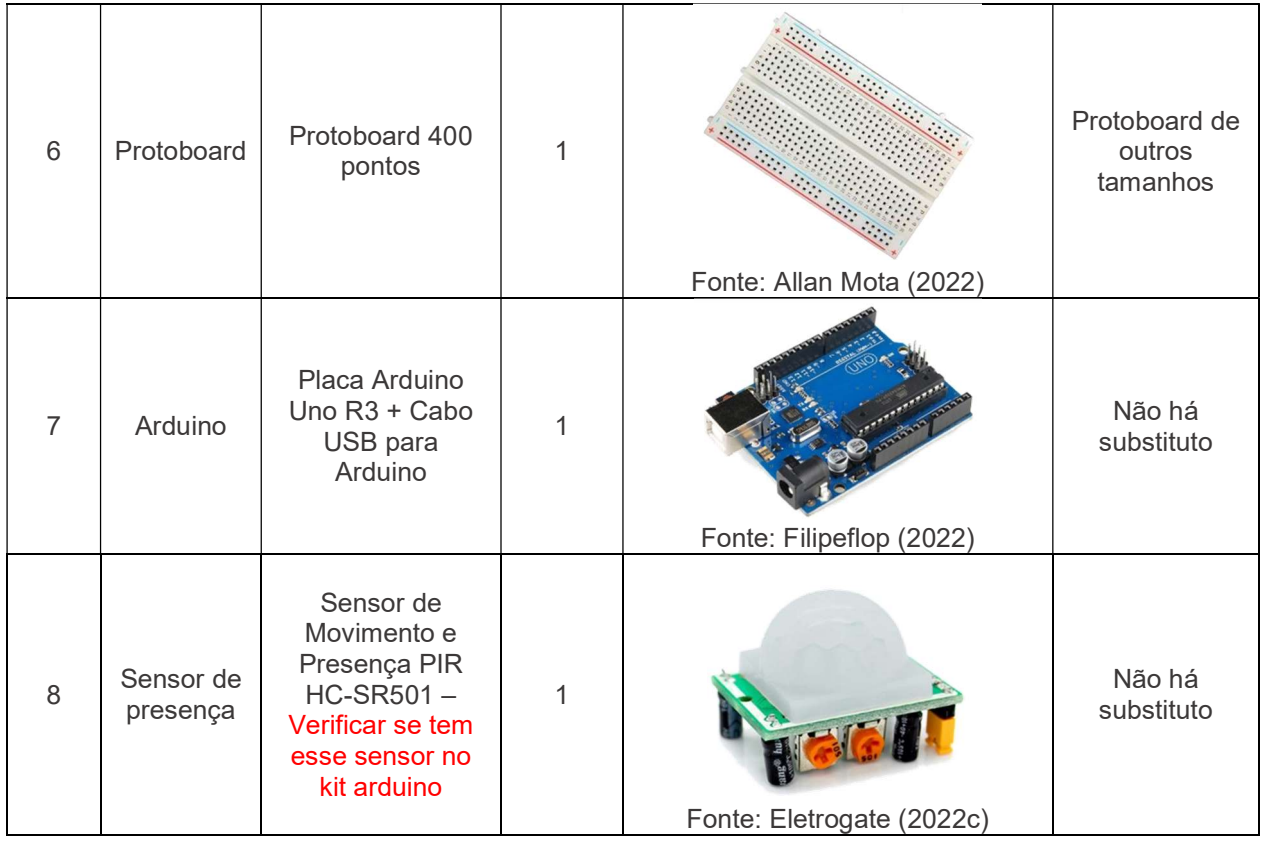

Muitos nomes que você nunca viu na vida? Fique tranquilo que vamos explicar um pouco sobre como funciona cada componente.

## 2.1 O Arduino UNO

De forma geral, cada placa Arduino é constituída por um microcontrolador, pinos digitais e analógicos de entrada e saída e uma porta USB. Além disso, o Arduino também acompanha um ambiente de desenvolvimento para a programação no computador. Existem diversos modelos de Arduino disponíveis no mercado, cada qual com sua peculiaridade, variando número de portas, tipo de conexão USB, etc. Uma das placas mais populares e a que utilizaremos nesta oficina prática é a UNO, que apresenta baixo custo e possui recursos suficientes para a execução de variados projetos.

O Arduino UNO é equipado com um microcontrolador da série ATMEGA de 8 bits. A placa possui 14 pinos digitais de entrada e saída, sendo que seis destes podem ser usados como saídas analógicas. Possui também seis entradas analógicas, conexão USB e um conector de alimentação, podendo então ser alimentado via USB, ou por meio de baterias ou fontes externas (SOUZA, 2014).

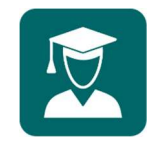

Dica do Professor: Enquanto realiza a leitura e explicação sobre o Arduino UNO, pegue uma placa Arduino e mostre aos alunos os pinos e conexões descritas.

Além das portas digitais e analógicas, o Arduino UNO possui pinos de energia de 5V e 3,3V para alimentar outros componentes eletrônicos do circuito. Resumidamente, o hardware de um Arduino é descrito na Figura 1.

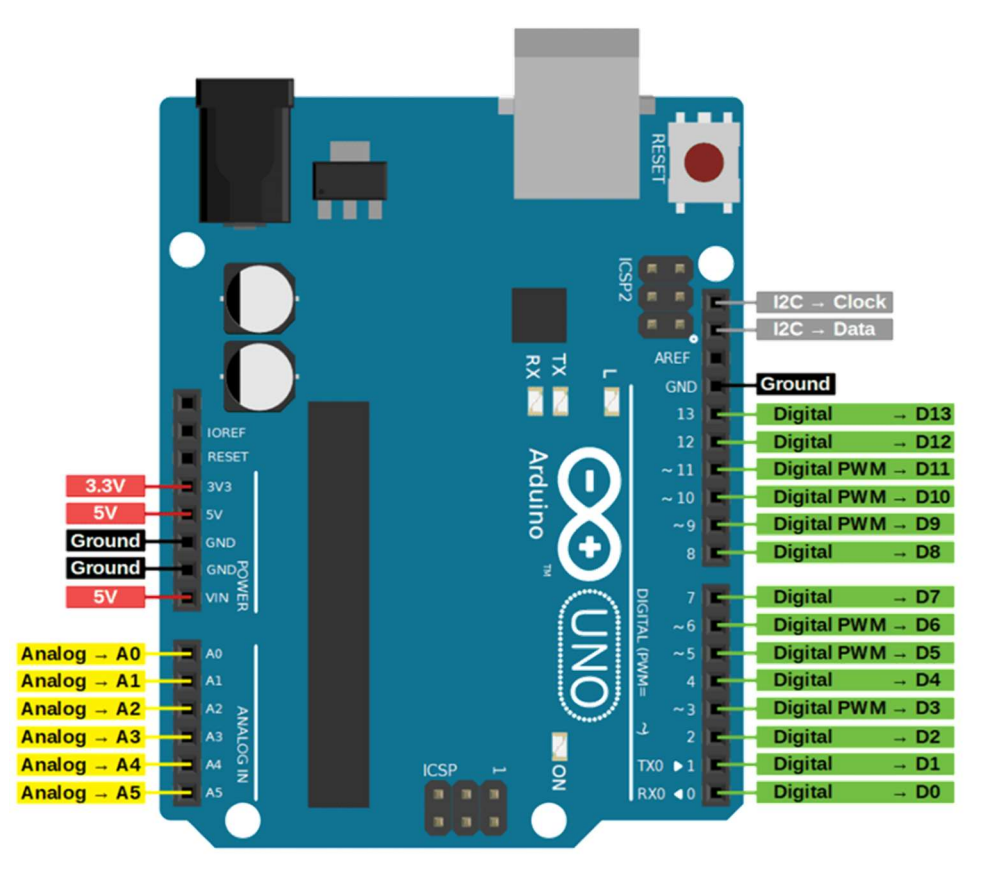

Figura 1 – Arduino UNO. Fonte: DIYIOT (2022).

Para realizar o download do IDE do Arduino em um computador, vá até a página oficial do Arduino (arduino.cc), clique em "Software" e escolha a opção relativa ao seu sistema operacional. Você pode escolher fazer uma doação para os criadores do Arduino, ou apenas fazer o download do software. Para baixar o programa, clique em "Just download" e escolha onde em seu computador irá salvar o arquivo.

Para instalar o IDE, abra a pasta onde o arquivo foi baixado e clique duas vezes nele. Assim que o assistente de instalação se abrir, aceite o termo da licença do software, clicando em "I Agree" e depois selecione as opções de instalação. Se você não é um usuário avançado, marque todas as opções. Entre as opções, está a instalação do driver de comunicação com a placa Arduino, que é muito importante, além da criação de atalhos. Em seguida, o assistente pedirá para que escolha o local de instalação. Caso esteja em dúvida, deixe como está. Clique em "Install" e espere o procedimento terminar. Ao final, o programa estará instalado e pronto para uso.

## 2.2 Diodo Emissor de Luz (LED)

Um LED é um diodo emissor de luz (do inglês, Light Emitting Diode) que realiza um procedimento eletroquímico chamado de eletroluminescência, que é quando um material emite resposta luminosa se percorrido por uma corrente elétrica, sendo basicamente uma lâmpada que consome pouca energia. Um LED pode ser produzido em muitas cores e é utilizado principalmente como indicador luminoso em projetos eletrônicos, estando presente em quase todos os dispositivos eletrônicos para indicar que os mesmos estão energizados.

O LED, assim como alguns componentes, possui polaridade. Assim, possui um lado positivo "+" e um lado negativo "-". Para que um LED funcione corretamente, primeiramente é necessário que a polarização esteja correta. Para que isso ocorra você deve ligar o terminal positivo do LED no VCC e o negativo no GND do seu circuito, do contrário não haverá condução e isso prejudicará todo o restante do circuito. A identificação de polos de um LED pode ser feita pela estrutura do corpo do mesmo, como mostra a Figura 2.O polo positivo (anodo) conta com maior haste metálica para a ligação com a placa, além de encapsulamento plástico circular do lado positivo, enquanto o lado negativo (catodo) apresenta menor haste de contato e encapsulamento achatado, como ilustrado.

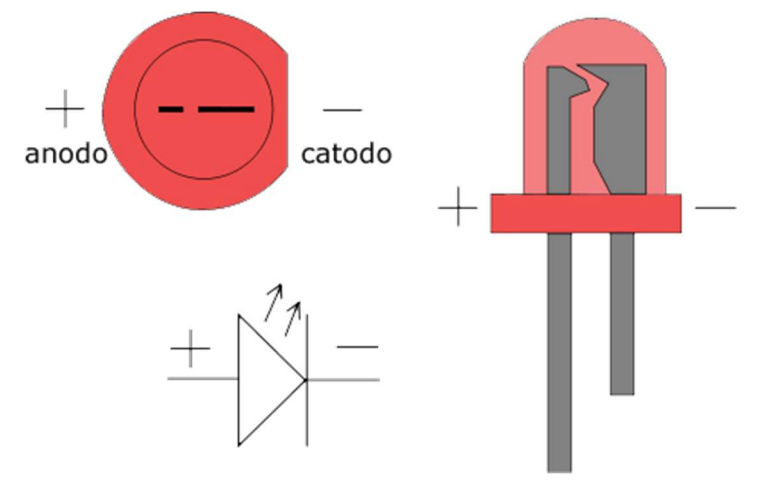

Figura 2 – Diodo emissor de luz - LED. Fonte: Locatelli (2022).

## 2.3 Resistores

Resistores são componentes eletrônicos cuja principal função é limitar o fluxo de corrente elétrica que passa em um circuito por meio da conversão da energia elétrica em energia térmica e estão entre os dispositivos mais simples e mais comuns entre os circuitos eletrônicos.

Uma boa notícia é que diferentemente dos LEDs, resistores não possuem polaridade, por isso você pode ligar um resistor tranquilamente pois ele não tem lado positivo ou negativo, ou seja, tanto faz o lado em que é conectado.

Os resistores possuem diferentes valores de resistência, sendo que quanto maior a resistência, mais ele irá limitar a corrente que passa por ele. O valor de um resistor é fixo e é indicado pelas faixas de cores pintadas nele, de acordo com a Figura 3.

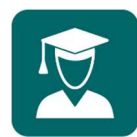

Dica do Professor: Use a tabela de cores e confirmarem qual o valor da resistência dos resistores que serão utilizados na prática.

| Cor            | 1ª Faixa       | 2ª Faixa       | Faixa<br>multiplicadora  | <b>Tolerância</b>        |
|----------------|----------------|----------------|--------------------------|--------------------------|
| Preto          | $\mathbf 0$    | $\mathbf 0$    | $\times 1\Omega$         | ٠                        |
| Marrom         | $\mathbf{1}$   | $\mathbf{1}$   | $\times 10\Omega$        | ±1%                      |
| Vermelho       | $\overline{2}$ | $\overline{2}$ | $\times100\Omega$        | ±2%                      |
| Laranja        | 3              | 3              | $x1k\Omega$              | ٠                        |
| Amarelo        | $\overline{4}$ | $\overline{4}$ | $\times 10k\Omega$       | $\overline{\phantom{a}}$ |
| Verde          | 5              | 5              | $\times 100k\Omega$      | ±0,5%                    |
| Azul           | $6\phantom{1}$ | 6              | $\times1M\Omega$         | ±0,25%                   |
| Violeta        | 7              | 7              | ×10MΩ                    | ±0,1%                    |
| Cinza          | 8              | 8              |                          | ±0,05%                   |
| <b>Branco</b>  | 9              | 9              | $\overline{\phantom{a}}$ | $\overline{\phantom{0}}$ |
| <b>Dourado</b> | ٠              | ٠              | $\times 0,10\Omega$      | ±5%                      |
| Prateado       | ۰              |                | $\times 0,01\Omega$      | ±10%                     |
| Sem cor        | -              |                |                          | ±20%                     |

Figura 3 – Tabela de códigos de resistores. Fonte: Embarcados (2022).

## 2.4 Protoboard

Protoboards são ferramentas que auxiliam no desenvolvimento de protótipos de circuitos eletrônicos. Com elas, torna-se desnecessária a soldagem de componentes eletrônicos em uma placa de circuito impresso. Sem dúvida, a protoboard é uma das ferramentas mais importantes para iniciantes na eletrônica.

Como dito, a grande vantagem de uma protoboard é permitir montar e testar circuitos sem que se tenha que soldar os componentes. Dessa forma, você pode testar diferentes configurações e componentes para o circuito, até encontrar a configuração final que atenda seus objetivos. Cada protoboard é composta por furos interconectados por um material condutor localizado abaixo da camada de plástico, conforme mostra a Figura 4:

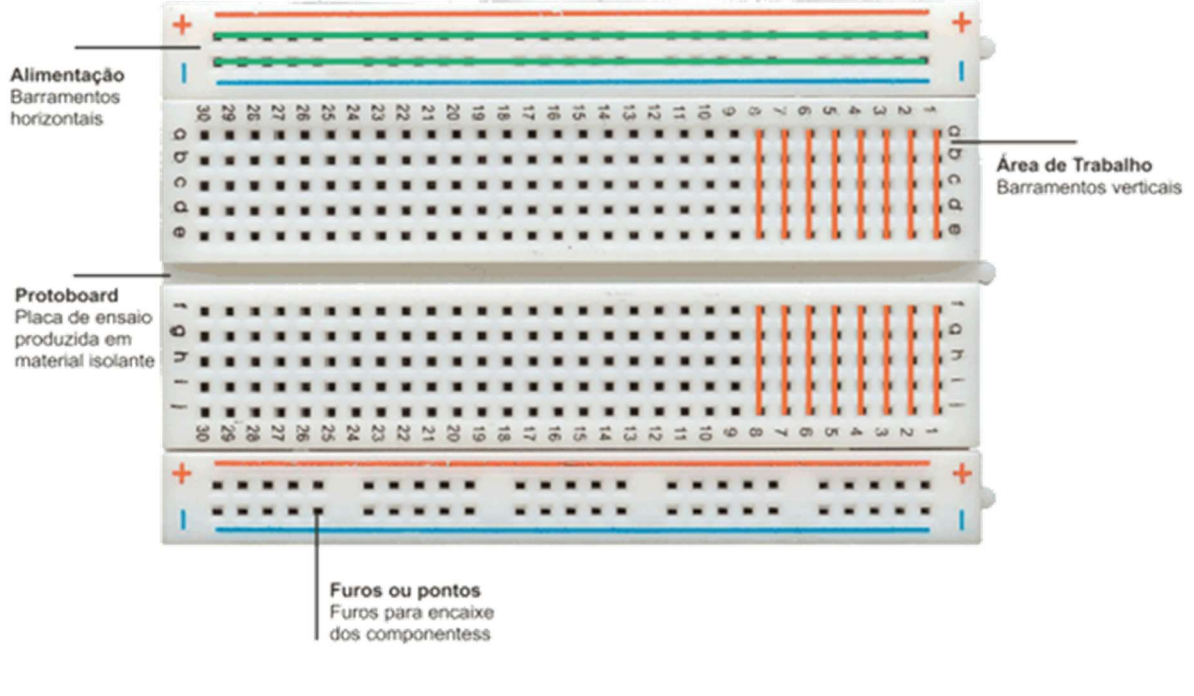

Figura 4 – Barramentos de uma protoboard. Fonte: Portal Vida de Silício (2022).

As linhas representam as ligações internas da protoboard, que podem ser divididas em duas seções. A primeira seção, formada pelas duas linhas superiores e inferiores, geralmente é utilizada para distribuir a alimentação elétrica do circuito. A segunda seção, formada pela parte central da protoboard, é destinada à montagem dos componentes. É importante você entender que como cada coluna (linha vertical na imagem) possui 5 furos, e estes furos estão interconectados, ao inserir um componente em um deles, ele estará eletricamente conectado aos outros quatro furos da coluna.

#### 2.5 Sensor de Movimento e Presença

Todos os objetos que conhecemos emitem alguma quantidade de energia térmica na forma de radiação infravermelha e, quanto mais quente for o objeto, mais radiação é emitida. O sensor de movimento e presença HC-SR501 PIR é um componente eletrônico que usa um sensor infravermelho passivo (PIR) como detector de movimento, sendo capaz de medir a luz infravermelha que irradia de objetos em seu raio de detecção. O sensor PIR é construído com um sensor que pode detectar níveis de radiação infravermelha e uma lente especial chamada lente de Fresnel, responsável por focalizar os sinais infravermelhos do ambiente diretamente no sensor. O sensor de HC-SR501 PIR possui três pinos: GND (terra), saída digital e VCC (alimentação).

Para conectar o sensor ao Arduino, ligue o pino de 5V da placa ao VCC do sensor e o GND da placa ao GND do sensor. O pino de dados refere-se ao sinal de saída do sensor, que será ALTO indicando a detecção de movimento ou BAIXO quando não for detectado

movimento. Quando há movimento, a saída é acionada pelo movimento detectado, esta permanecendo em nível ALTO por um curto período de tempo, mesmo se não houver mais movimento. O tempo em ALTO pode ser configurado variando-se o potenciômetro 'Time' na parte inferior do sensor, sendo que o outro potenciômetro altera a sensibilidade.

## Parte 1

#### 3.1 Conhecendo os materiais (Etapa 1)

Antes de começar de fato a colocar a mão na massa, precisamos conhecer os equipamentos que iremos utilizar. Por isso, nesta primeira etapa, leia as informações para conhecer mais sobre o Arduino, LEDs, resistores e protoboard. Ao longo da leitura o professor irá mostrar uma placa Arduino e você poderá ver todos os pinos de conexão. Leia com atenção e tire suas dúvidas com o professor, pois este primeiro momento fornecerá a base teórica necessária para a realização das atividades seguintes.

1) Complete a tabela a seguir com informações sobre os materiais:

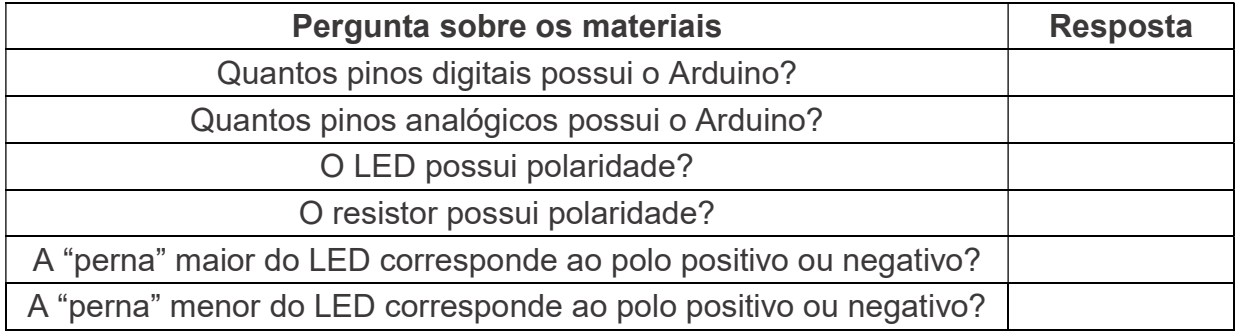

2) Porque devemos usar um resistor quando vamos ligar um LED?

## 3.2 Entendendo um circuito elétrico (Etapa 2)

Agora sim! Você já conhece os componentes então vamos montar o nosso primeiro circuito elétrico!

Um circuito elétrico basicamente é um laço por onde circula "energia" elétrica, energizando cada componente e fazendo-os funcionar. Assim, usando a protoboard monte o circuito exibido na Figura 5 composto por bateria + resistor (510 Ω) + LED. Lembre-se das regras de ligações na protoboard, e se precisar, volte no material anterior para revisar.

Veja que a bateria é a fonte do circuito, ou seja, é de onde sai a energia para energizar os outros componentes. O lado positivo da fonte é chamado de VCC e o lado negativo é chamado de GND. Nesse exemplo, o LED se acende quando a fonte de energia é ligada e se apaga ao se desligar a fonte. Lembre-se também que o pino maior do LED é o polo positivo e o menor, o negativo. Se a ligação for invertida, o LED não irá acender.

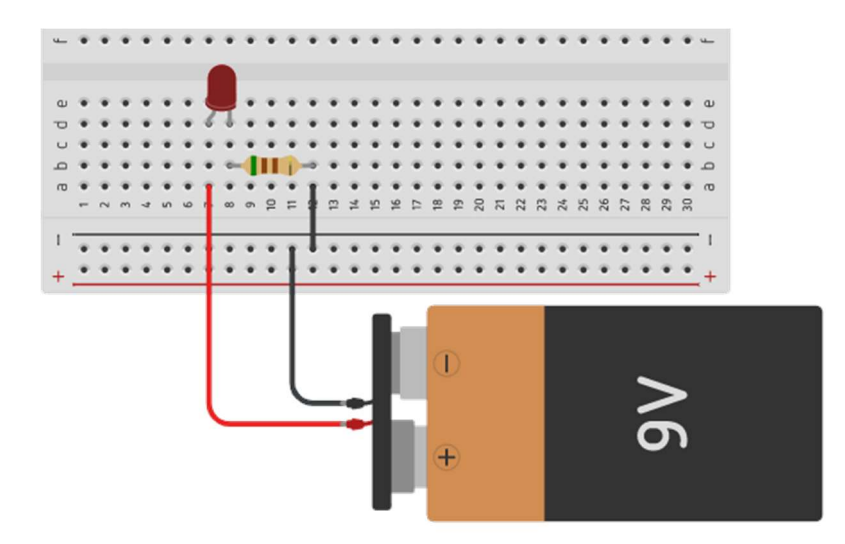

Figura 5 – Circuito para a Etapa 2. Fonte: Construído com o auxílio de TinkerCAD (2022).

1) Qual é o papel do resistor nesse circuito?

## 3.3 Automatizando o circuito (Etapa 3)

Meus parabéns! Você montou com sucesso o seu primeiro circuito elétrico. Você viu que a bateria alimenta o circuito, mas não há nenhum controle sobre o ligar e desligar do LED. Agora vamos deixa-lo um pouco mais "inteligente", já que o Arduino pode fazer o papel de fonte para o circuito, possibilitando ligar e desligar o circuito utilizando programação

Para começar, retire a bateria e construa o circuito composto por Arduino + resistor (300 Ω) + LED (conectado ao pino 13 do Arduino) como exibido na Figura 6.

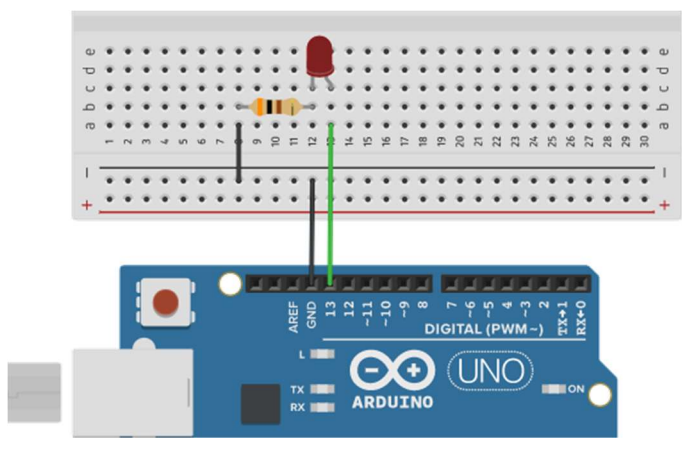

Figura 6 – Circuito para a Etapa 3. Fonte: Construído com o auxílio de TinkerCAD (2022).

Após a construção, conecte o cabo USB ao Arduino e ao computador e abra IDE do Arduino pelo atalho que se encontra na área de trabalho do computador.

Faça como indicado pelo professor e defina as configurações de placa e porta COM em Ferramentas no IDE. Como mostra a Figura 8, em Ferramentas -> Placa deve ser escolhida a placa Arduino UNO e em Ferramentas -> Porta deve ser escolhida a porta COM em que se encontra conectado o Arduino. Este procedimento deve ser realizado todas as vezes que você conectar a placa ao computador.

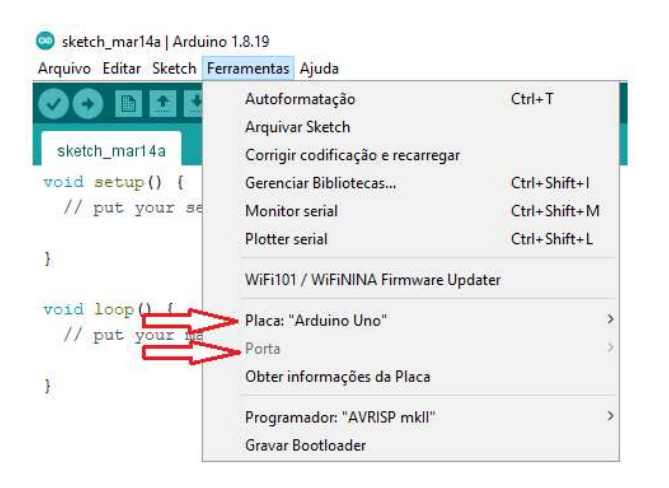

Figura 8 – Configurações do IDE do Arduino.

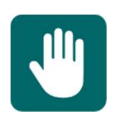

Atenção: A não definição da placa e porta COM no IDE é uma das principais causas de erros de funcionamento de código feitos por iniciantes.

Entendido o IDE do Arduino, agora digite o código de programação da Figura 7 dentro da área central branca do IDE, que é justamente onde devemos colocar nossos códigos de programação.

```
int pinoLED = 13;void setup() {
 pinMode(pinoLED, OUTPUT);
void loop() {
 digitalWrite(pinoLED, HIGH);
 delay (1000) ;
 digitalWrite(pinoLED, LOW);
 delay(1000);
```
Figura 7 – Código para a Etapa 3.

Ao carregar o código para a placa, aguarde alguns segundos e veja que o LED permanece aceso por 1 segundo e depois apagado por mais um segundo, em um comportamento de "pisca-pisca". Este comportamento é observado indefinidamente devido à função loop(). Veja que agora conseguimos controlar quando o LED se acende e apaga, e por quanto tempo permanece nesses estados. Esse é o conceito inicial de automação, uma vez que o estado de um componente está sendo alterado sem a interação humana.

2) O que faz a linha de código pinMode(pinoLED,OUTPUT) ?

3) O que significam as palavras HIGH e LOW no código?

#### 3.4 Desafios (Etapa 4)

Você já conhece os componentes, montou circuitos elétricos e carregou um código de programação para o Arduino. Agora é hora de testarmos se você realmente aprendeu essas coisas. Para finalizar, realize os três desafios abaixo para consolidar seu aprendizado e estar pronto para seguir adiante. Para completá-los, você deve usar como base os circuitos e códigos que construiu até agora.

#### Desafio 1: Trocar o pino ao qual o LED está conectado para o pino 10 e fazê-lo piscar assim como feito anteriormente.

Faça com que o LED esteja conectado ao pino 10 do Arduino, ao invés do pino 13 como estava antes. Lembre-se das explicações do professor e altere o circuito e também o código de programação.

1) O que acontece se você apenas trocar o fio do pino ao qual o LED está conectado, mas não mudar a programação? O LED ainda acenderá?

2) Qual linha do código você teve que alterar para que o Arduino soubesse qual o novo pino ao qual o LED estava conectado?

#### Desafio 2: Alterar o tempo em que o LED fica ligado para 3 segundos e desligado para 2 segundos.

O LED fica aceso por 1 segundo e apagado por 1 segundo. Achou esse tempo muito curto? Podemos alterar o tempo aceso e apagado usando a função delay() que o professor explicou. Sabendo disso, altere o tempo de 1 para 3 segundos ligado e de 1 para 2 segundos desligado.

1) Quais linhas de código você teve que alterar para que o tempo ligado e desligado mudasse?

#### Desafio 3: Adicionar mais um LED ao circuito e fazer com que os dois LEDs se acendam de forma alternada.

Neste desafio você deverá juntar todos os conhecimentos adquiridos até agora e criar um circuito com dois LEDs que irão acender e apagar de forma alternada, ou seja, quando um estiver aceso, o outro estará apagado. Conecte um LED ao pino digital 5 do Arduino, e o outro ao pino digital 6. Lembre-se de sempre usar um resistor quando for ligar um LED.

1) Quais linhas você terá que adicionar ao código para "informar" ao Arduino sobre o pino de conexão e modo de operação (saída ou entrada) do novo LED?

2) Qual função deverá ser usada para acender o novo LED? E para apaga-lo?

## Parte 2

#### 3.5 Entendendo o problema (Etapa 5)

Nesta segunda parte da oficina iremos usar nossos conhecimentos para ajudar a resolver o problema principal deste curso. A questão que irá direcionar nossos esforços a partir de agora é a seguinte: precisamos de um sistema que acenda um LED toda vez que uma pessoa passar em frente ao Arduino. Como fazer isso?

Existem diversos sensores para Arduino que podemos utilizar para resolver este problema. Sensores são basicamente dispositivos que tem a função de detectar e responder com a algum estímulo. Existem diversos tipos de sensores que respondem à estímulos diferentes como por exemplo: luz, calor, movimento, pressão, entre outros. Depois que o sensor recebe o estímulo, a sua função é emitir um sinal que seja capaz de ser convertido e interpretado pelos outros dispositivos, no nosso caso, o Arduino.

Nesta etapa preste bastante atenção à explicação do professor sobre os sensores. Ele irá apresentar o funcionamento e função de cada um. Após essa explicação, responda à questão:

1) Porque o sensor infravermelho PIR é uma boa opção para resolver este problema?

#### 3.6 Resolvendo o problema (Etapa 5)

Nesta oficina, utilizaremos o sensor de proximidade infravermelho PIR para solucionar o problema apresentado. Diante disso, construa o circuito composto por Arduino + resistor (300 Ω) + LED + Sensor PIR exibido na Figura 9 e programe o código da Figura 10.

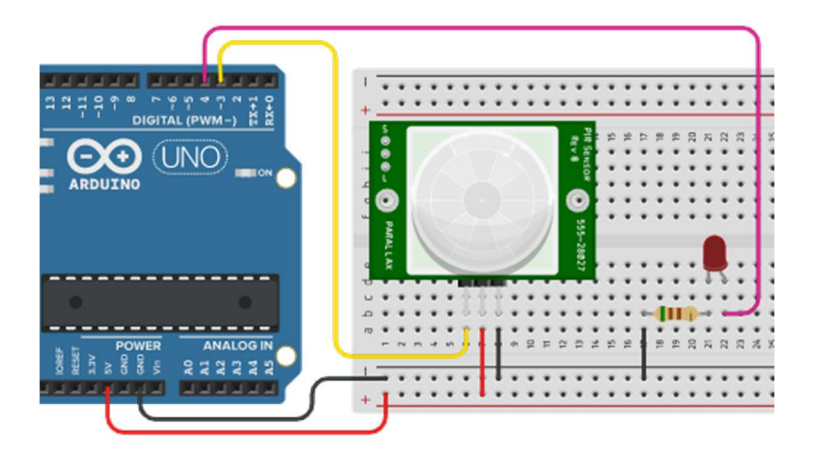

Figura 9 – Circuito para o desafio da Etapa 6.

```
int pinoLED = 4;
int pinoLED2 = 5;
int sensor = 3;
int estado sensor;
void setup() {
  pinMode(pinoLED, OUTPUT);
 pinMode(pinoLED2, OUTPUT);
  pinMode (sensor, INPUT);
₹
void loop() {
  estado_sensor = digitalRead(sensor);
  if (estado sensor == 1) {
    digitalWrite(pinoLED, HIGH);
    digitalWrite(pinoLED2, LOW);
  \overline{ }else{
    digitalWrite(pinoLED, LOW);
    digitalWrite(pinoLED2, HIGH);
  }
ł
```
Figura 10 – Código para o desafio da Etapa 6.

Este é código mais complexo que vimos até agora. Com ele, conseguiremos acender o LED quando alguém passar pelo sensor. Podemos ver que há a declaração das variáveis pinoLED, sensor e estado sensor. A variável pinoLED representa o pino digital ao qual o LED está conectado; sensor representa o pino digital ao qual o sensor PIR está conectado; e estado sensor é uma variável que será utilizada posteriormente para sabermos se o sensor está identificando movimento ou não. A função pinMode() define o estado dos pinos: OUTPUT (saída) ou INPUT (entrada). A função digitalRead() realiza uma "leitura no pino digital" e retorna o estado do sensor. O sensor PIR irá emitir o sinal 1 caso detecte algum objeto e 0 caso não detecte. A estrutura if() ("se" em português) serve para comparar o valor da variável estado sensor a um valor. Nesse caso, se estado sensor for igual a 1, quer dizer que o sensor identificou algum objeto, então o LED se acende por meio da função digitalWrite(), que já vimos antes. Caso contrário, estado sensor será igual a 0, representando que o sensor não identificou nenhum objeto, então o LED continuará apagado.

1) Qual o objetivo da função digitalRead() no código?

#### 3.7 Desafio (Etapa 6)

Agora que conseguimos identificar quando uma pessoa passa, modifique o código para resolver este desafio. Utilize a explicação do professor sobre o circuito e código anteriores e por analogia, faça o que se pede:

#### Desafio: Adicionar outro LED ao circuito e fazer com que este fique aceso quando o sensor não identificar movimento.

Agora você deve adicionar mais um LED ao circuito, como uma forma de sinalizar quando o sensor não estiver detectando nenhum movimento. Enquanto não for identificado movimento, o LED1 deve permanecer apagado e o LED2 aceso. Quando movimento for detectado pelo sensor, o LED1 se acende e o LED2 se apaga. Lembre-se de declarar a variável do novo LED, seu modo de operação e de inserir os comandos de "ligar" e "desligar".

## Gabarito

## Etapa 4

Desafio 1: Trocar o pino ao qual o LED está conectado para o pino 10 e fazê-lo piscar assim como feito anteriormente.

Considerando-se que você passe o LED para o pino 10, a Figura 8 exibe o código que resolve este desafio.

```
int pinoLED = 10;
void setup() {
 pinMode(pinoLED, OUTPUT);
\mathcal{F}void loop() {
 digitalWrite(pinoLED, HIGH);
 delay(1000);
 digitalWrite(pinoLED, LOW);
  delay(1000);
```
Figura 8 – Código para o Desafio 1.

1) O que acontece se você apenas trocar o fio do pino ao qual o LED está conectado, mas não mudar a programação? O LED ainda acenderá?

Devemos alterar tanto o circuito quanto a programação, por isso, além de trocar o fio do pino ao qual o LED está conectado, temos que mudar também a linha em que é declarada a variável pinoLED.

2) Qual linha do código você teve que alterar para que o Arduino soubesse qual o novo pino ao qual o LED estava conectado?

Deve-se alterar a linha de código em que é declarada a variável pinoLED: int pinoLED = 10;

#### Desafio 2: Alterar o tempo em que o LED fica ligado para 3 segundos e desligado para 2 segundos.

A Figura 9 exibe o código que resolve este desafio.

```
int pinoLED = 10;
void setup() {
 pinMode(pinoLED, OUTPUT);
\mathbf{R}void loop() {
 digitalWrite(pinoLED, HIGH);
 delay(3000);digitalWrite(pinoLED, LOW);
 delay(2000);
```
Figura 9 – Código para o Desafio 2.

1) Qual linha de código você teve que alterar para que o tempo mudasse?

Deve-se alterar as linhas correspondentes à função delay(): O primeiro delay(1000) para delay(3000) e o segundo delay(1000) para delay(2000);

#### Desafio 3: Adicionar mais um LED ao circuito e fazer com que os dois LEDs se acendam de forma alternada.

Supondo que o novo LED 1 seja conectado ao pino 5 e o LED 2 ao pino 6, as figuras 10 e 11 exibem, respectivamente, o circuito e código que resolvem este desafio.

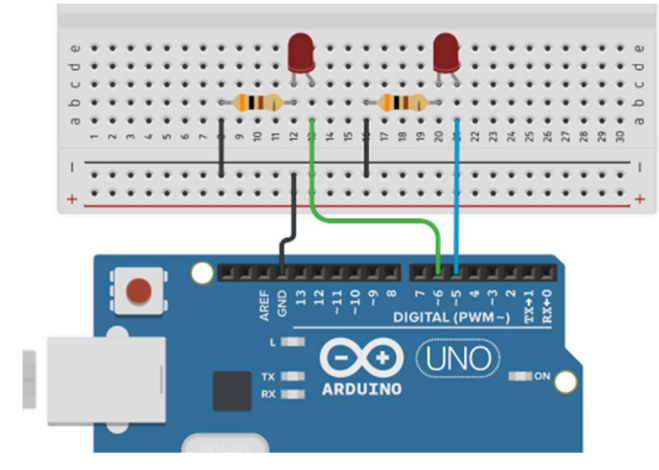

Figura 10 – Circuito para o Desafio 3. Fonte: Construído com o auxílio de TinkerCAD (2022).

```
int pinoLED = 5;
int pinoLED2 = 6;
void setup() {
 pinMode(pinoLED, OUTPUT);
  pinMode(pinoLED2, OUTPUT);
\mathcal{E}void loop() fdigitalWrite(pinoLED, HIGH);
  digitalWrite(pinoLED2, LOW);
 delay (1000);
  digitalWrite(pinoLED, LOW);
  digitalWrite(pinoLED2, HIGH);
  delay(1000);
```
Figura 11 – Código para o Desafio 3.

1) Quais linhas você terá que adicionar ao código para "informar" ao Arduino sobre o pino de conexão e modo de operação (saída ou entrada) do novo LED?

#### Int pinoLED2 = 6; e pinMode(LED2,OUTUPUT);

2) Qual função deverá ser usada para acender o novo LED? E para apaga-lo?

digitalWrite(pinoLED2,HIGH); e digitalWrite(pinoLED2,LOW); respectivamente.

### Etapa 6

Desafio: Adicionar outro LED ao circuito e fazer com que este fique aceso quando o sensor não identificar movimento.

Para este desafio, quando movimento for detectado pelo sensor, o LED1 se acende e o LED2 se apaga. Supondo que o LED 1 seja conectado ao pino 4 e o LED 2 ao pino 5. As Figuras 12 e 13 exibem a resposta a esse desafio.

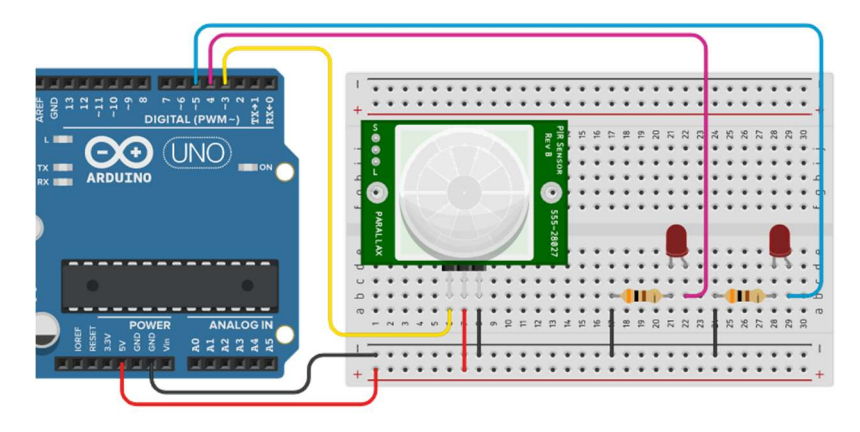

Figura 12 – Circuito para o desafio da Etapa 6.

```
int pinoLED = 4;
int pinoLED2 = 5;
int sensor = 3;
int estado sensor;
void setup() {
 pinMode(pinoLED, OUTPUT);
 pinMode(pinoLED2, OUTPUT);
  pinMode (sensor, INPUT);
\mathbf{I}void loop() {
  estado_sensor = digitalRead(sensor);if (estado sensor == 1) {
    digitalWrite(pinoLED, HIGH);
    digitalWrite(pinoLED2, LOW);
  \mathcal{F}else{
    digitalWrite(pinoLED, LOW);
    digitalWrite(pinoLED2, HIGH);
  \overline{ }\mathbf{r}
```

```
Figura 13 – Código para o desafio da Etapa 6.
```
## Referências

BAU DA ELETRONICA. Resistor 300 ohms. 2022b. Disponível em: <http://www.baudaeletronica.com.br/resistor-300r-5-1-4w.html> Acesso em: 25 set. 2022.

BAU DA ELETRONICA. Resistor 510 ohms. 2022a. Disponível em: <http://www.baudaeletronica.com.br/resistor-510r-5-1-4w.html> Acesso em: 25 set. 2022.

CASA DA ROBÓTICA. Protoboard. 2022. Disponível em: <http://www.casadarobotica.com/prototipagem-ferramentas/prototipagem/protoboard/proto board-400-furos-65-fios-jumpers-macho-x-macho> Acesso em: 25 set. 2022.

DIYIOT. Tutorial Arduino UNO. 2022. Disponível em: <http://diyi0t.com/Arduinouno-tutorial/> Acesso em: 25 set. 2022.

ELETROGATE. Jumpers. 2022b. Disponível em: <http://www.eletrogate.com/jumpers-macho-macho-40-unidades-de-10-cm> Acesso em: 25 set. 2022.

ELETROGATE. LED. 2022a. Disponível em: <http://www.eletrogate.com/led-difuso-5mm-vermelho>. Acesso em: 25 set. 2022.

ELETROGATE. Sensor de Movimento Presença PIR HC-SR501. 2022c. Disponível em: <http://www.eletrogate.com/sensor-de-movimento-presenca-pir>. Acesso em: 06 nov. 2022.

EMBARCADOS Código de cores de resistores. 2022. Disponível em: <http://embarcados.com.br/codigo-de-cores-de-resistores> Acesso em: 26 set. 2022.

EVANS, Martin; NOBLE, Joshua; HOCHENBAUM, Jordan. Arduino em ação. São Paulo: Novatec Editora, 2013.

FILIPEFLOP. Arduino UNO. 2022. Disponível em: <http://www.filipeflop.com/produto/placa-uno-r3-cabo-usb-para-arduino> Acesso em: 25 set. 2022.

LOCATELLI, Caroline. O que é um LED?. Curto Circuito, 2022. Disponível em: <http://www.curtocircuito.com.br/blog/eletronica-basica/o-que-e-um-led> Acesso em: 25 set. 2022.

MCROBERTS, Michael. Arduino básico. Novatec Editora, 2018.

MOTA, Allan. Protoboard. Portal Vida de Silício, 2018. Disponível em: <http://portal.vidadesilicio.com.br/protoboard> Acesso em: 25 set. 2022.

ROBOCORE. Bateria de 9V. 2022. Disponível em: <http://www.robocore.net/bateria/bateria-de-9v> Acesso em: 25 set. 2022.

SOUZA, Vitor A. Programação Para Arduino. Clube de Autores, 2014.

TINKERCAD. 2022. Disponível em: <http://www.tinkercad.com> Acesso em: 20 set.

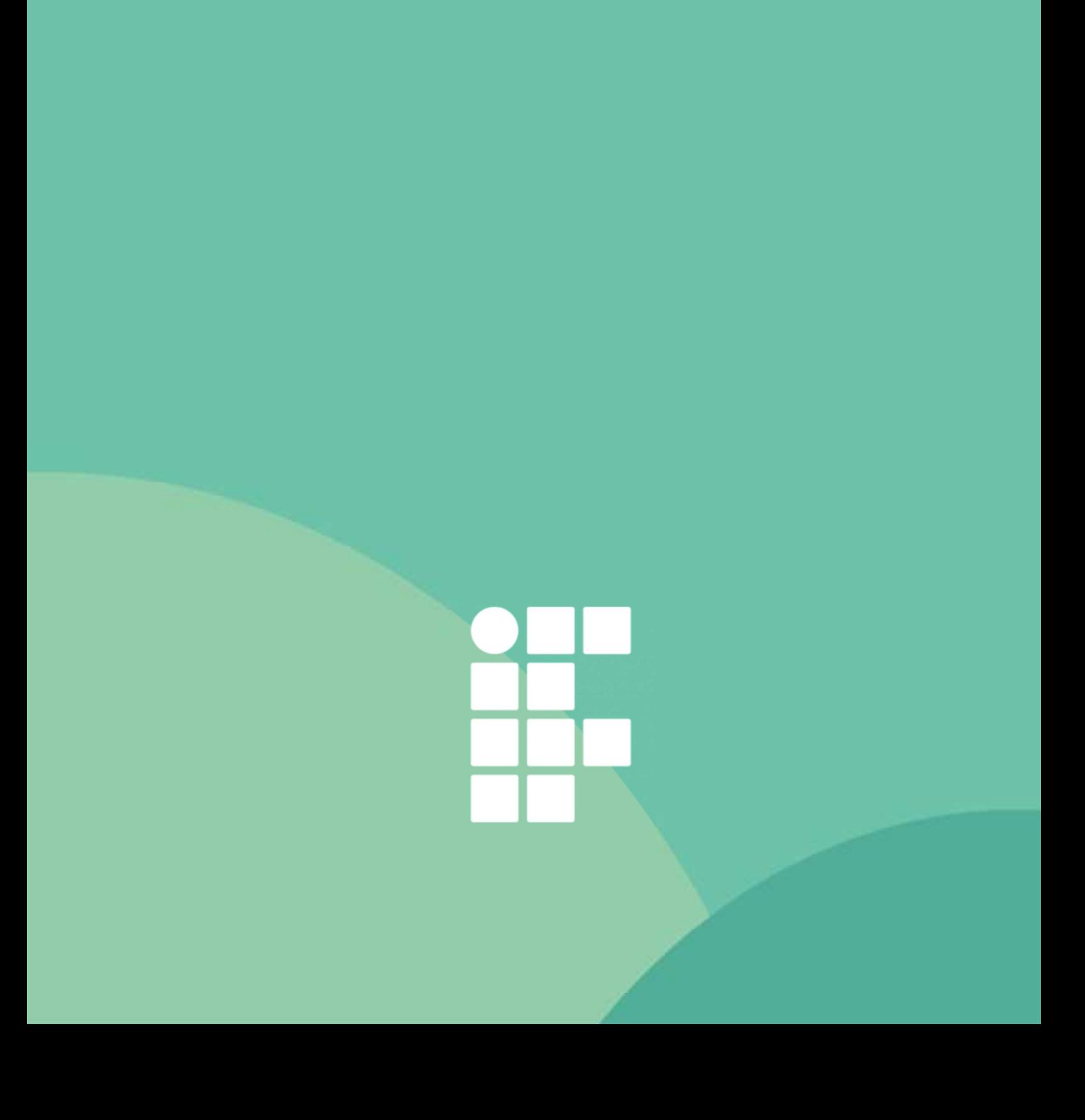